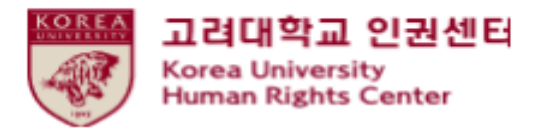

## **2020 Human Rights and Gender Equality legalㆍ compulsory Education Blackboard Instruction [Faculty]**

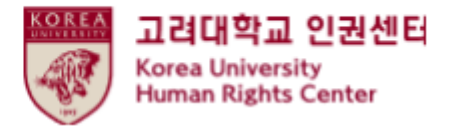

## **Contents**

**1.Notice** 

**2.How to start the course on Blackboard (1)How to enroll on the course** 

**(2)How to start education video clips** 

**3.How to take a quiz** 

**4.How to confirm your course completion** ★

**5.How to print a course certificate** 

## **1. Notice**

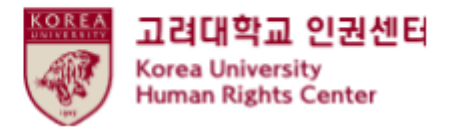

1.Duration and Subjects of the course

Duration: from **6th MAY to 11:59pm, 26th Februry 2020**

★**'[Step3] Confirmation Course Completion' should be done till the end of the period above to be registered on KU Portal as completing this course**

Subjects: Undergraduate students, general graduate school students, Law school students , professors, and other instructors

2.Course procedures

[Step1] watch all 7 video clips

[Step2] take a quiz and get a full score of 70

[Step3] click 'Confirmation Course Completion' and log in KU Portal

★**You will not be shown as completing this course on university system when you do not proceed till [Step3]**

3.How to check your course completion on KU Portal (available on Portal in Korean language) Students: KU Portal > 수업 > 교육이수현황조회 Professors: KU Portal > 인사/급여 > KU온라인교육이수현황

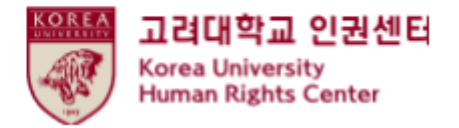

## **1. 공지사항**

4. Contents of the course video (Student) Video clip 1: The University and Human Rights (7' 59") Video clip 2: Human Rights Education (28' 40") Video clip 3: Gender Violence (19' 46") Video clip 4 : Sexual Harassment and Violence (20' 02") Video clip 5: Domestic Violence (20' 41") Video clip 6 : Sex Trafficking (26' 16") Video clip 7 : Closing(17' 47")

5.Inquiry Human Right Center Education Department, [humanrights@korea.ac.kr](mailto:humanrights@korea.ac.kr) / 02-3290-2843

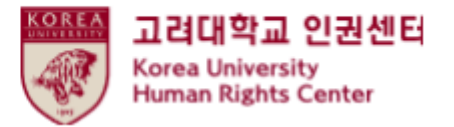

#### **2. How to start the course on Blackboard (1) How to enroll on the course**

● Sign in to Blackboard [\(https://kulms.korea.ac.kr\) w](https://kulms.korea.ac.kr/)ith your KU Portal ID/ PW

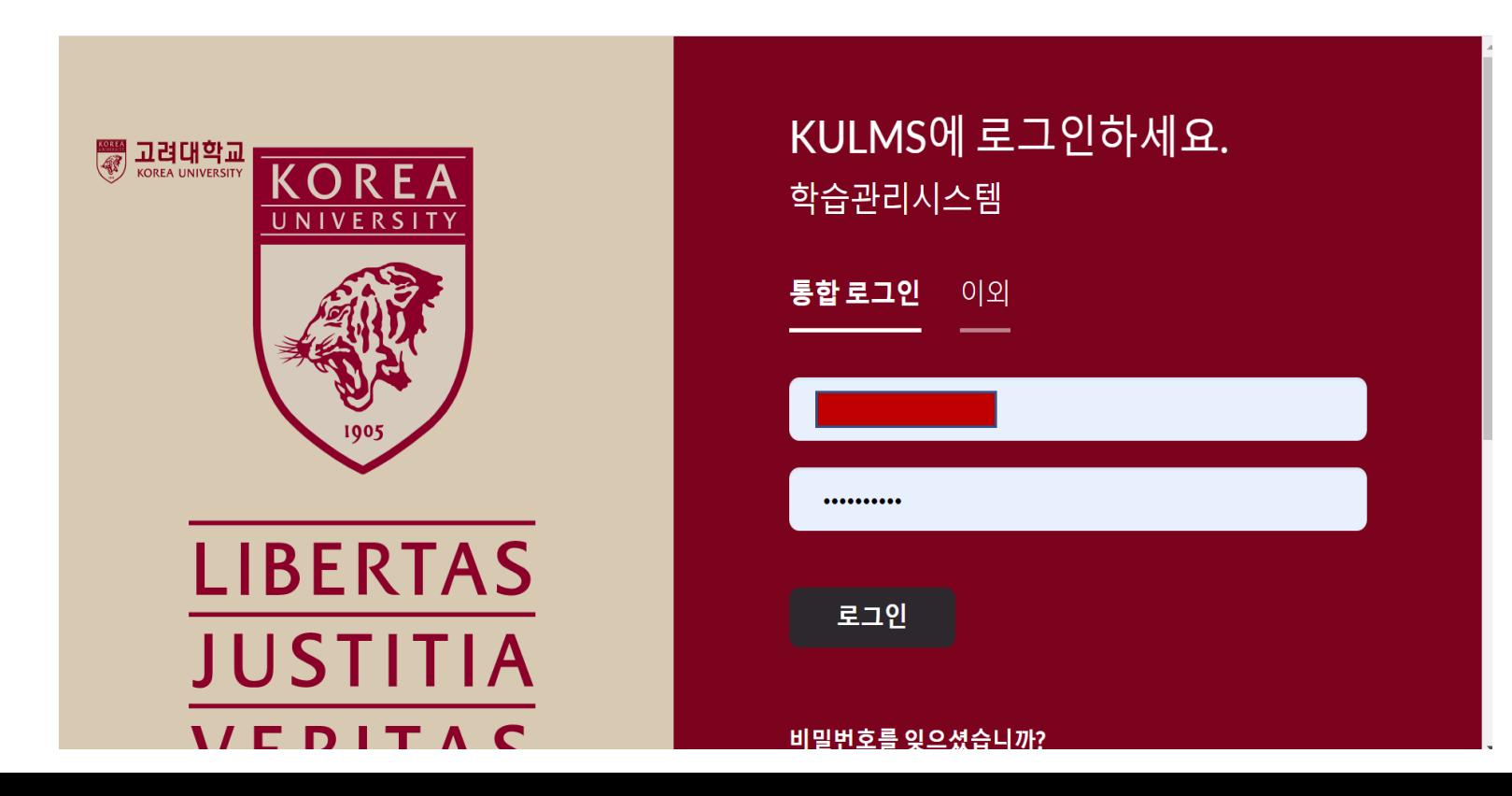

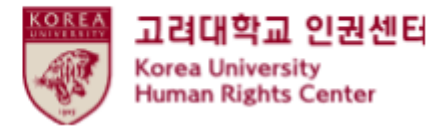

#### **2. How to start the course on Blackboard (1) How to enroll on the course**

● ① Click ' 안내페이지'> ② Click ' 2020 법정의무교육 및 교내권장 교육 00분반 -You can enroll on the course anytime from 6th May 2020 till 31st December 2020 -You need to enroll only one class

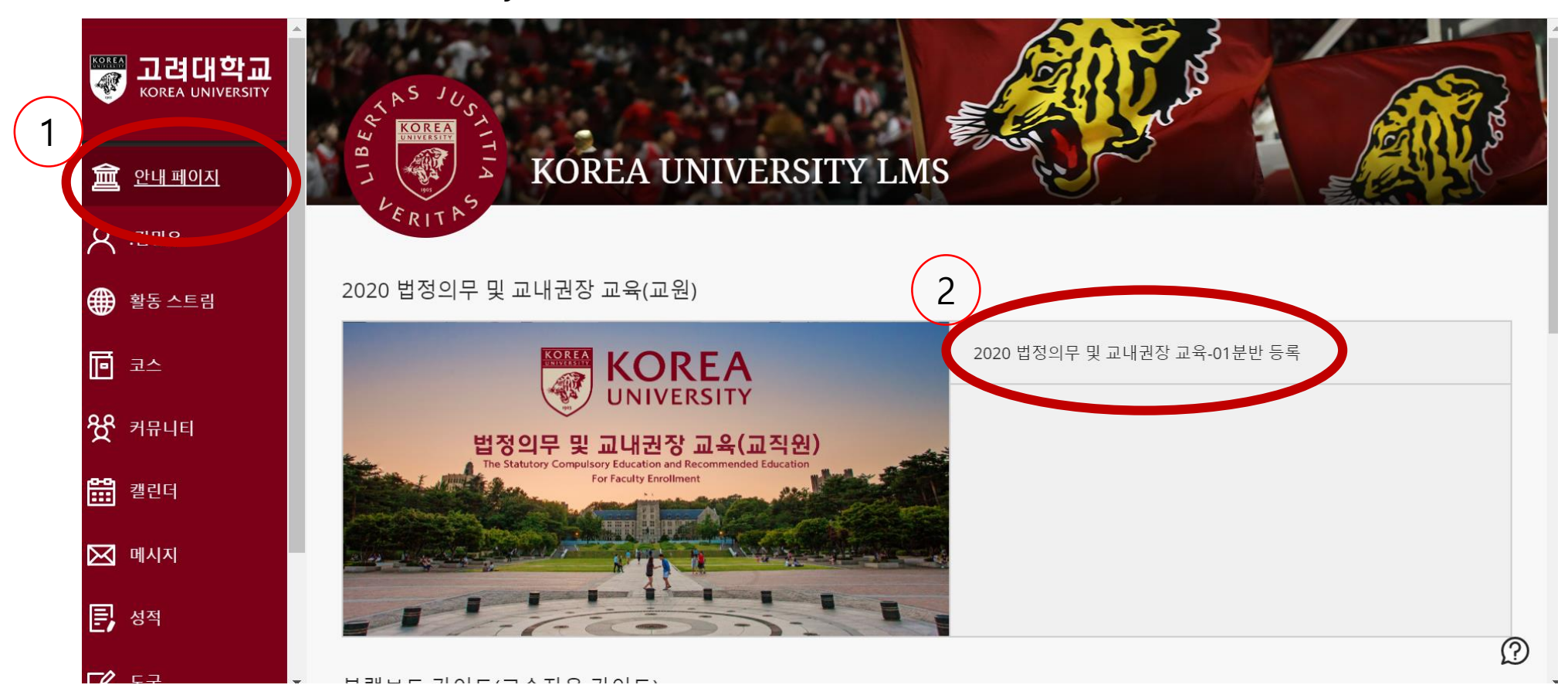

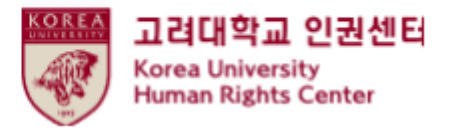

#### **2. How to start the course on Blackboard (1) How to enroll on the course**

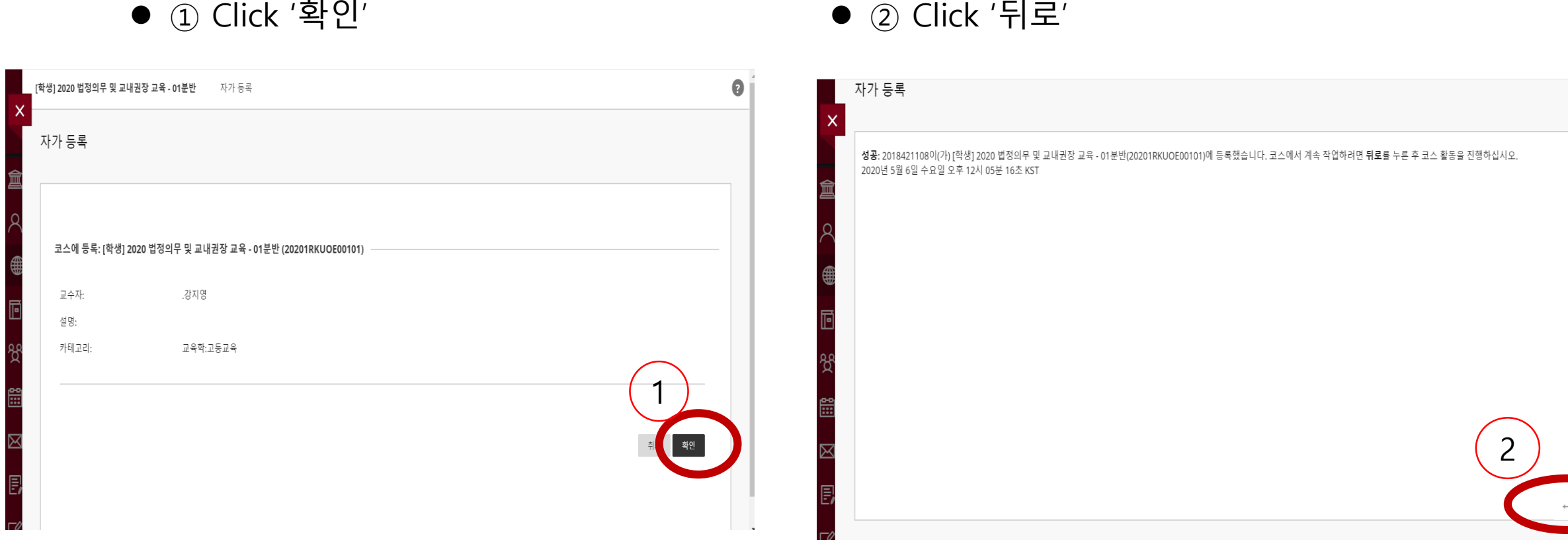

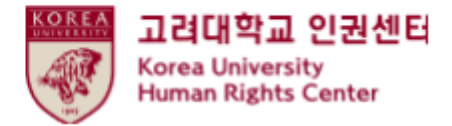

**(2) How to start education video clips** 

● Main course > Click ▷인권과 성평등 교육 : Human Rights and Gender Equality Education

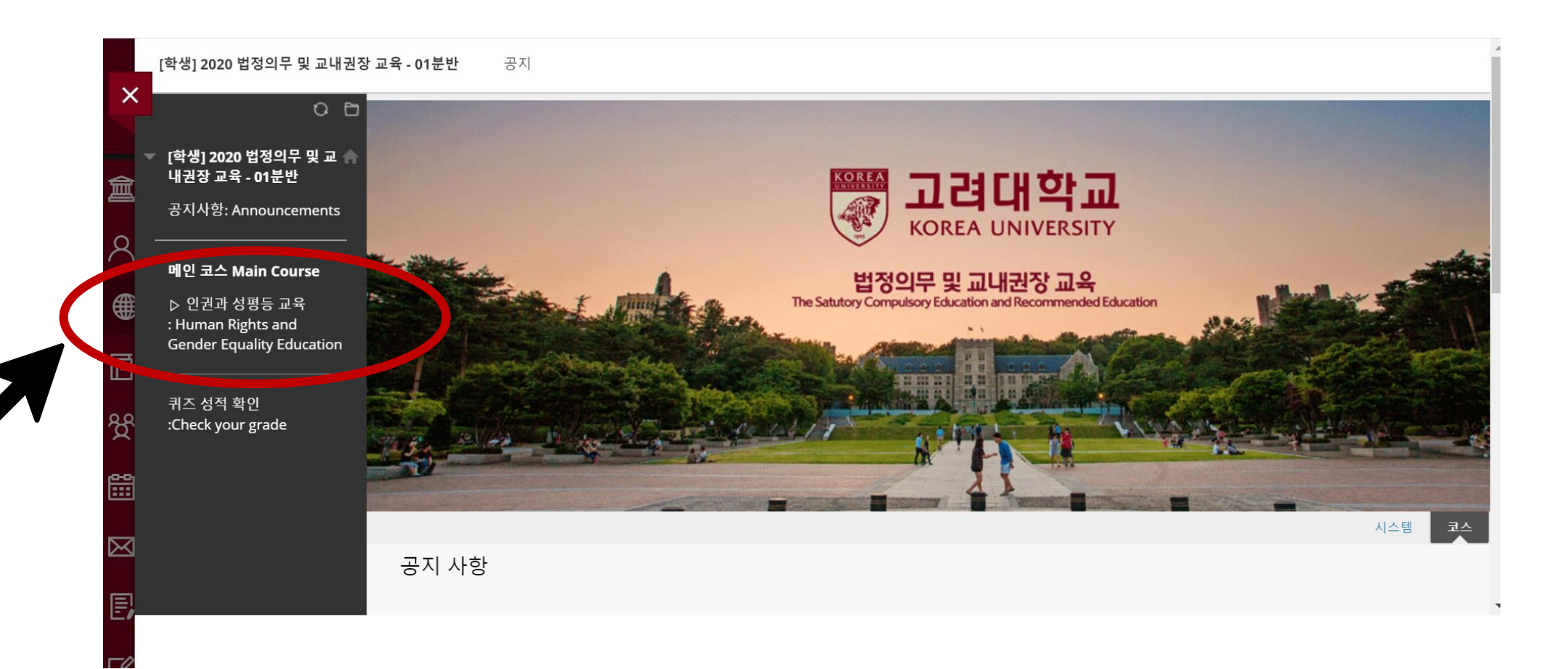

![](_page_8_Picture_0.jpeg)

**(2) How to start education video clips** 

⚫ Click [English] Human Rights and Gender Equality Education

![](_page_8_Picture_4.jpeg)

![](_page_9_Picture_0.jpeg)

#### **(2) How to start education video clips**

#### ●Please be aware of [Notice], and scroll down

![](_page_9_Figure_4.jpeg)

![](_page_10_Picture_0.jpeg)

#### **(2) How to start education video clips**

#### ●Click 'Starting 2020 Human Rights and Gender Equality Education'

![](_page_10_Picture_4.jpeg)

![](_page_11_Picture_0.jpeg)

**(2) How to start education video clips** 

●Please be aware of 'Course Guidance', and click the first video clip '[Step1] 01. University and Human Rights' to play

![](_page_11_Picture_21.jpeg)

![](_page_12_Picture_0.jpeg)

**(2) How to start education video clips** 

● You must watch all videos 1 to 7

![](_page_12_Picture_4.jpeg)

![](_page_13_Picture_0.jpeg)

**(2) How to start education video clips** 

● You must watch all videos 1 to 7

![](_page_13_Picture_4.jpeg)

![](_page_14_Picture_0.jpeg)

#### ●**Click "리뷰완료시 체크">Change "리뷰완료" > You can see [step2] 2020 HRGE Education QUIZ**

![](_page_14_Figure_3.jpeg)

![](_page_15_Picture_0.jpeg)

#### ●**Click " [step2] 2020 HRGE Education QUIZ"**

![](_page_15_Picture_3.jpeg)

![](_page_16_Picture_0.jpeg)

#### ●**Click "계속"**

![](_page_16_Picture_13.jpeg)

![](_page_17_Picture_0.jpeg)

●**If you complete the quiz please Click "저장 후 제출"** 

![](_page_17_Picture_30.jpeg)

![](_page_18_Picture_0.jpeg)

●Only when you marked a full score (70) from the quiz, '[Step3] 2020 HRGE Education Confirmation course completion' is activated

- [Step3] should be done to register your course completion in KU Portal ★

![](_page_18_Picture_29.jpeg)

![](_page_19_Picture_0.jpeg)

● ①Main Course : Human Rights and Gender Equality Education " Click" ②[English] Human Rights and Gender Equality Education "Click"

![](_page_19_Picture_3.jpeg)

![](_page_20_Picture_0.jpeg)

#### ●Scroll down > Starting 2020 Human Rights and Gender Equality Education "Click"

![](_page_20_Picture_3.jpeg)

![](_page_21_Picture_0.jpeg)

#### ● [step3] Confirmation Course Completion "Click"

![](_page_21_Picture_15.jpeg)

![](_page_22_Picture_0.jpeg)

#### ●Enter your KU Portal ID/PW, and Click "확인"

![](_page_22_Picture_19.jpeg)

![](_page_23_Picture_0.jpeg)

## **5. How to print a course certificate**

⚫ Check your certificate "Click"

![](_page_23_Figure_3.jpeg)

![](_page_24_Picture_0.jpeg)

⚫ Click the print image

![](_page_24_Picture_15.jpeg)

![](_page_25_Picture_0.jpeg)

THE END

# **Thank you**